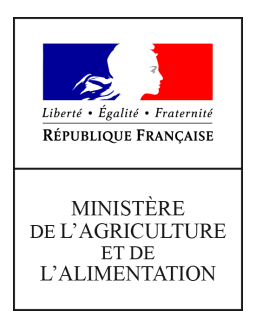

**Secrétariat général Service de la modernisation délégation au numérique et à la donnée 78, rue de Varenne 75349 PARIS 07 SP 0149554955**

**Instruction technique**

**SG/SM/2018-682**

**12/09/2018**

**Date de mise en application :** Immédiate **Diffusion : Tout public** 

**Cette instruction n'abroge aucune instruction. Cette instruction ne modifie aucune instruction. Nombre d'annexes :** 2

**Objet :** publication des données essentielles des conventions de subvention

# **Destinataires d'exécution**

DRAAF DAAF Directions d'administration centrale

**Résumé :** La Loi n° 2016-1321 du 7 octobre 2016 pour une République numérique a créé une obligation de publication électronique des données essentielles des conventions de subvention. La présente instruction précise la portée de cette obligation, définit les modalités de mise en œuvre de cette obligation par le ministère de l'agriculture et de l'alimentation

et, notamment, présente les modalités d'utilisation de l'outil informatique Agrisub réalisé à cet effet.

**Textes de référence :**Loi n° 200-321 du 12 avril 2000 - article 10 modifié par l'article 18 de la Loi n° 2016-1321 du 7 octobre 2016

Décret n° 2017-779 du 5 mai 2017 relatif à l'accès sous forme électronique aux données essentielles des conventions de subvention

Arrêté du 17 novembre 2017 relatif aux conditions de mise à disposition des données essentielles des conventions de subvention

L'article 18 de la Loi n° 2016-1321 du 7 octobre 2016 pour une République numérique a modifié l'article 10 de la Loi n° 2000-321 du 12 avril 2000, en créant une obligation de publication électronique des données essentielles des conventions de subvention. Cette obligation a été précisée par le décret n° 2017- 779 du 5 mai 2017 relatif à l'accès sous forme électronique aux données essentielles des conventions de subvention puis par l'arrêté du 17 novembre 2017 relatif aux conditions de mise à disposition des données essentielles des conventions de subvention.

La présente instruction vise :

1/ à préciser la portée de cette obligation

2/ à définir les modalités de mise en œuvre de cette obligation par le ministère de l'agriculture et de l'alimentation

et, notamment,

3/ à présenter les modalités d'utilisation de l'outil informatique réalisé à cet effet.

# **I Portée de l'obligation de publication**

a) Subventions concernées

La Loi lie l'obligation de publication des données essentielles des conventions de subventions à l'obligation de conclure une convention en raison des dispositions de l'article 10 de la Loi n° 2000-321 du 12 avril 2000.

La notion de subvention est définie à l'article 9-1 de la Loi n° 2000-321 du 12 avril 2000 :

« Constituent des subventions, au sens de la présente loi, les contributions facultatives de toute nature, valorisées dans l'acte d'attribution, décidées par les autorités administratives et les organismes chargés de la gestion d'un service public industriel et commercial, justifiées par un intérêt général et destinées à la réalisation d'une action ou d'un projet d'investissement, à la contribution au développement d'activités ou au financement global de l'activité de l'organisme de droit privé bénéficiaire. Ces actions, projets ou activités sont initiés, définis et mis en œuvre par les organismes de droit privé bénéficiaires. »

Il en découle que :

- ne sont concernées que les aides pour lesquelles l'autorité qui attribue la subvention dispose d'une marge d'appréciation quant à l'attribution et au montant de cette subvention, sont donc exclues les aides versées en vertu d'une Loi ou d'un règlement qui crée un droit pour les personnes qui remplissent les critères d'attribution ;

- ne sont concernées que les aides versées à un organisme de droit privé, ce qui exclut tant les personnes physiques que les organismes de droit public ;

- ne sont pas concernés les paiements résultant de l'exécution d'une commande de l'autorité administrative.

L'article 10 prévoit un seuil en deçà duquel, ni la conclusion d'une convention, ni la publication de ses données essentielles ne sont obligatoires. Ce seuil est fixé à 23 000 € par l'article 1er du décret n° 2001-495 du 6 juin 2001.

Lorsqu'une opération fait l'objet d'une pluralité de financeurs, ce seuil doit être apprécié par autorité administrative attribuant la subvention, et donc, ni globalement, ni par origine du financement (dans le cas où une même autorité administrative décide de l'attribution des subventions ayant plusieurs origines, par exemple un financement européen et tout ou partie du cofinancement national).

Le décret du 1<sup>er</sup> août 2017 précise que sont concernées les subventions dont les conventions ont été signées postérieurement au 1er août 2017, et que les données doivent être rendues publiques au plus tard 3 mois après la signature.

**Sont donc soumises à l'obligation de publication les subventions faisant l'objet d'une convention attribuées après le 1er août 2017, d'un montant décidé par l'autorité attribuant la subvention supérieur ou égal à 23 000 €, affectées à un organisme de droit privé et pour lesquelles l'autorité dispose d'une marge d'appréciation sur l'attribution ou le montant de la subvention individuelle.**

# b) Données à publier

Les données sont définies par le Décret n° 2017-779 du 5 mai 2017 sous les formats précisés par l'arrêté du 17 novembre 2017.

Elles sont rappelées en annexe 1.

Ces données figurent dans les conventions de subvention, mais ne figurent pas toutes dans le système d'information comptable CHORUS.

Certaines données, comme, dans le cas de paiements échelonnés, la date de premier paiement et la date de dernier paiement, devront être renseignées de manière prévisionnelle au mieux des informations disponibles au moment de la saisie. Des informations actualisées pourront être fournies ultérieurement.

# **II Modalités de mise en œuvre par le ministère de l'agriculture et de l'alimentation**

L'obligation de publication pèse sur l'autorité administrative qui attribue la subvention. Le ministère de l'agriculture et de l'alimentation est ainsi chargé de rendre accessibles les données relatives aux subventions attribuées directement par les directions d'administration centrale et par les DRAAF et DAAF lorsqu'elles agissent directement sous l'autorité du ministre (missions prévues à l'article 4 du décret n° 2010-429 du 29 avril 2010 : enseignement agricole et statistiques). Par contre, lorsque les services assurent l'instruction d'une subvention pour le compte d'une autre autorité administrative (par exemple dans le cadre de la gestion du FEADER), qu'ils aient ou pas délégation de signature sur les conventions de subvention, l'obligation d'organiser la publication correspondant à ces subventions relève de cette autre autorité administrative.

Compte tenu de la non disponibilité des informations dans le système d'information comptable, ces données ne peuvent être renseignées que par les responsables de la gestion des conventions de subvention. Un outil informatique permettant la saisie de ces données puis leur publication automatique a été réalisé par la sousdirection des systèmes d'information sous la maîtrise d'ouvrage de la délégation au numérique et à la donnée : Agrisub.

Il appartient à chaque direction d'administration centrale, service du secrétariat général, DRAAF et DAAF, qui élabore des conventions de subvention touchées par l'obligation de publication des données essentielles, de renseigner cet outil afin de respecter cette obligation.

Pour permettre un partage de l'information ainsi que de la possibilité d'effectuer des saisies, Agrisub prévoit la notion de groupe qui correspond à l'unité opérationnelle en charge de la gestion d'un type de subvention (généralement un bureau en administration centrale ou un service en DRAAF, mais la notion de groupe est souple et chaque direction est libre de définir les groupes pertinents en son sein).

A cette fin, les responsables de groupe (généralement, chefs de bureau d'administration centrale ou chefs de service de DRAAF ou DAAF) devront créer un compte dans l'outil Agrisub en adressant un courriel à [assistance.dsa@agriculture.gouv.fr](mailto:assistance.dsa@agriculture.gouv.fr). Ils demanderont la création d'un « groupe » correspondant à la structure qu'ils dirigent. Leur demande rappellera leur position hiérarchique et indiquera de manière très succincte quels types de dossiers de financement leur structure prévoit de saisir. Ils indiqueront les agents qui au sein de ce groupe auront le droit de saisir des dossiers. Ultérieurement, en cas de modification de la composition du bureau, les agents eux-mêmes pourront effectuer une demande d'ouverture de compte, mais le compte ne sera ouvert que sur réception de l'accord du responsable de groupe.

# **III Modalités d'utilisation de l'outil Agrisub de diffusion des données essentielles des conventions de subvention**

L'application permet la saisie, dans 3 onglets, des 14 informations nécessaires à la publication des données de subvention. Certains champs ont été préremplis, comme le nom et le numéro SIRET de l'organisme attributaire (le MAA).

Un utilisateur appartenant à un groupe donné pourra saisir et modifier tous les dossiers créés au sein de sa structure pour faire face aux cas d'absences et de mutation. L'application conserve une traçabilité des modifications effectuées et de leur auteur.

Un bouton « validation » permettra à l'agent de faire basculer le statut du dossier à l'état « validé ». Le dossier sera alors publié à l'occasion du prochain flux.

L'outil ne fait que permettre la publication de décisions déjà prises et formalisées, et, par souci de simplicité de mise en œuvre, il n'inclut pas de circuit de validation hiérarchique.

Il permet à chaque structure qui le souhaite de mettre en place des procédures de vérification a posteriori. A cet effet, Agrisub permet d'exporter sous forme de tableur excel ou openoffice les données saisies. Il sera ensuite possible de modifier un dossier validé. Le dossier, une fois validé, sera alors mis à jour par flux de données.

Le premier export de données est prévu le  $1<sup>er</sup>$  octobre, puis la mise à jour sera hebdomadaire. Les possibilités de saisie sont d'ores et déjà opérationnelles.

Tout utilisateur aura la possibilité de visualiser toutes les subventions exportées au niveau du MAA, en consultant le site internet du MAA : [http://agriculture.gouv.fr/informations-publiques.](http://agriculture.gouv.fr/informations-publiques)

L' « aide utilisateurs » de l'application, sous forme de « questions-réponses », est présenté en annexe 2 de la présente circulaire. Cette aide sera intégrée à l'application.Vous pourrez contacter la délégation au numérique et à la donnée pour toute question relative à la mise en œuvre de la présente instruction. Les questions et le réponses apportées pourront alimenter une foire aux questions (FAQ) qui sera intégrée à l'aide de l'application.

Le secrétaire général par intérim

Philippe Mérillon

# Annexe 1

RÉFÉRENTIEL DU FORMAT DES DONNÉES ESSENTIELLES DES CONVENTIONS DE SUBVENTIONS (annexe de l'arrêté du 17 novembre 2017)

Le jeu de caractère (encoding) à utiliser est UTF-8. Données tabulaires, une ligne par bénéficiaire d'une subvention. Une subvention est donc décrite sur autant de lignes qu'elle a de bénéficiaires. Le séparateur de colonne recommandé est la virgule (,).

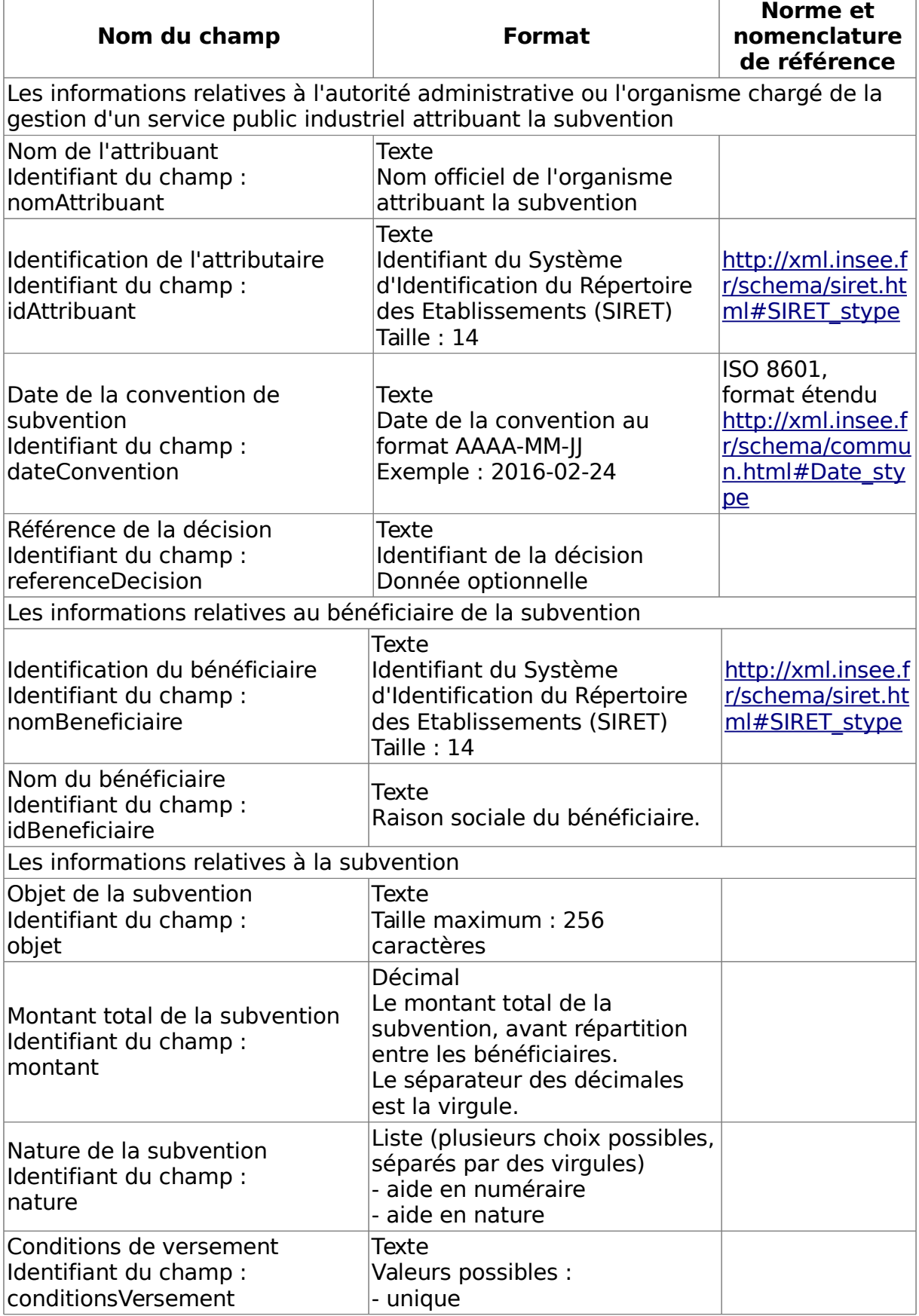

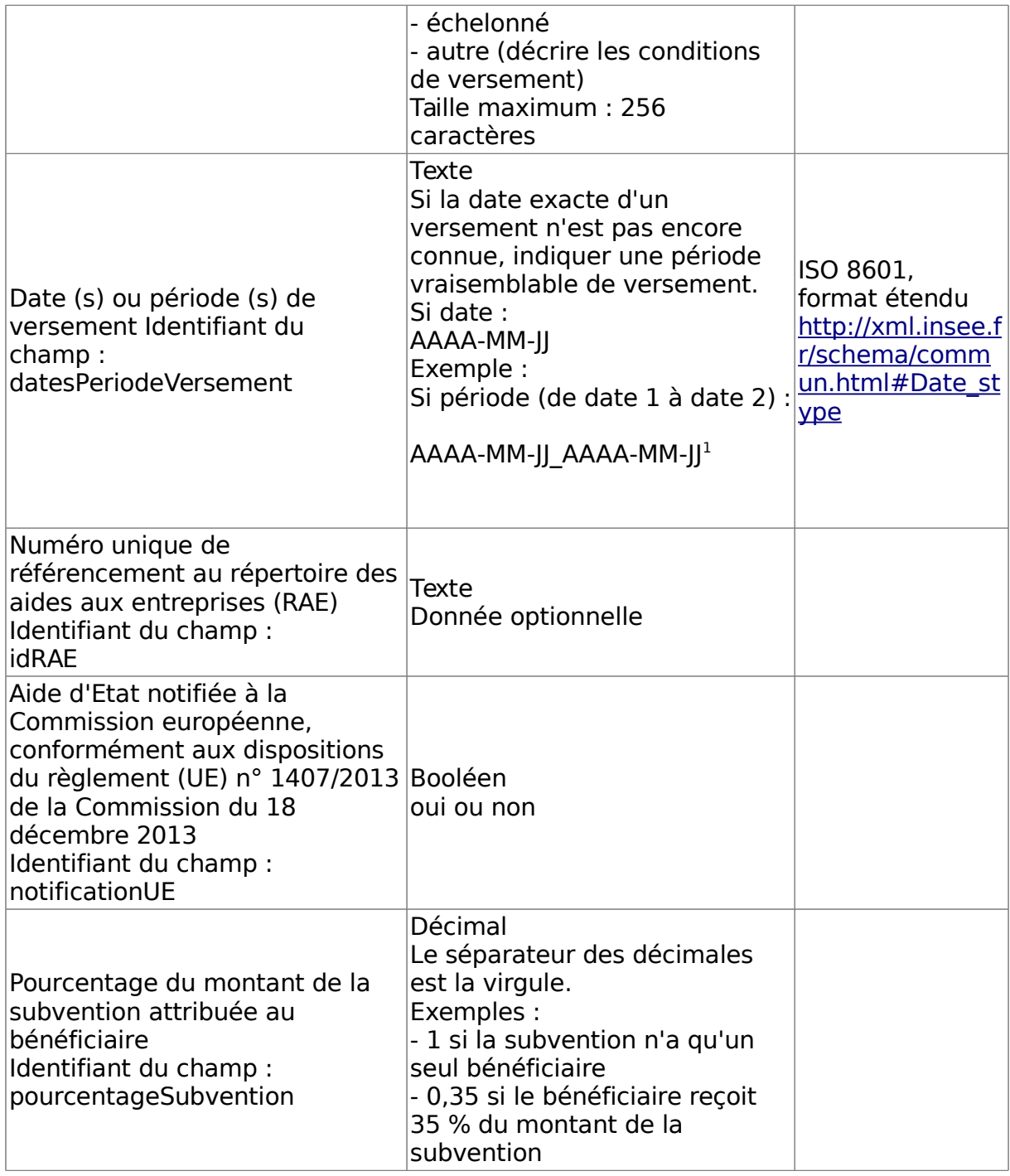

<span id="page-5-0"></span><sup>1</sup> pour faciliter la saisie, l'application AGRISUB du MAA a pris le parti, pour des versements échelonnés, de saisir dans deux champs la date de premier versement et la date de dernier versement, les exportations respectent le référentiel défini par l'arrêté..

### Annexe 2

# **AIDE UTILISATEURS – APPLICATION AGRISUB**

### **Pourquoi l'application Agrisub ?**

L'application Agrisub vous permet de saisir les subventions de plus de 23 000 € attribuées par le MAA à des organismes de droits privé.

La loi modifiée du 2000-321 du 12 avril 2000 relative aux droits des citoyens dans leurs relations avec les administrations stipule dans son article 10 que toute autorité administrative qui attribue une subvention supérieure à un seuil rend accessible, sous forme électronique, dans un standard ouvert aisément réutilisable et exploitable par un système de traitement automatisé, les données essentielles de la convention de subvention. Toutes les subventions attribuées après le 1<sup>er</sup> août 2017 sont visées. Il faut les publier dans un délai de trois mois.

→ Un arrêté, publié le 17 novembre 2017, liste précisément les informations à saisir, ainsi que leur format.

→ La circulaire jointe précise les règles qui s'appliquent. Merci de vous y reporter. Ne sont concernées que les aides pour lesquelles l'autorité administrative dispose d'une marge d'appréciation (pas celles versées en vertu d'un règlement). Cela exclut par exemple celles aides de la PAC qui sont accordées aux agriculteurs selon des règles prédéfinies et dont l'instruction consiste à vérifier les critères d'éligibilité et à calculer le montant sans marge d'appréciation sur des dossiers individuels.

#### **Y-a-t-il des informations à saisir en plus de ce que demande l'arrêté du 17 novembre 2017 ?**

Non : le parti a été pris de ne rajouter aucune information inutile, pour limiter la saisie.

### **Quels sont les utilisateurs de cette application ?**

Ce sont les agents de l'administration centrale et des DRAAF qui instruisent les aides attribuées à des organismes de droit privé.

Ces agents appartiennent, soit à un bureau, soit à un service (pour les services déconcentrés) : dans l'application, ils sont donc identifiés par leur appartenance à ce groupe, ce qui leur permet d'échanger les informations au sein de leur groupe (voir question : « l'organisation de la saisie au niveau d'un bureau ou d'un service de DRAAF »). Cette notion de groupe vise à permettre les suppléances et remplacements.

#### **Comment demander un compte ?**

Les demandes se font auprès de l'administrateur système à l'adresse mail suivante : assistance.dsa@agriculture.gouv.fr

Pour l'ajout d'un groupe :

Le groupe doit être créé avant toute création de compte individuel. Il correspond généralement à un bureau en administration centrale et à un service en DRAAF, mais peut, selon le choix d'organisation de la direction concernée être une structure de niveau égal ou supérieur.

La demande doit émaner du responsable du groupe (chef de la structure désignée comme groupe).

Précisez l'organisme attributaire et la direction et le bureau ou service.

Exemple : MAA/DGER/BDAPI

Pour les DRAAF/DRIAAF Précisez la région (exemple : DRIAAF Ile de France) et le service.

#### Pour l'ajout d'un utilisateur :

La demande peut émaner du responsable de groupe.

Sinon, l'utilisateur peut faire lui-même la demande, en mettant en copie son responsable. La demande sera prise en compte dès réception de l'accord (par mail) du responsable.

Précisez le nom et prénom de l'utilisateur ainsi que son adresse mail. Exemple : Dupont Jean - [jean.dupont@exemple.fr](mailto:jean.dupont@exemple.fr)

### **Comment j'accède à l'application ?**

Tapez l'adresse suivante : <https://gestion.national.agri/jira>

**Vous tombez sur une page d'accueil (le menu)**. Sur la colonne de gauche, vous avez quatre choix :

- Saisir une subvention : permet de saisir une nouvelle subvention
- Voir mes subventions : permet de visualiser toutes les subventions qu'on a saisies
- Voir les subventions de mon groupe : permet de visualiser toutes les subventions saisies au sein de votre bureau ou service
- Faire une demande d'ajout d'un groupe/utilisateur : permet de demander l'ajout dans le bureau ou service d'un nouveau collègue -<br>Tableaux de bord

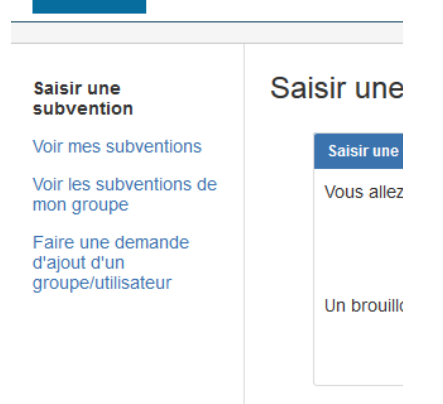

Tapez sur « saisir une subvention ». Un écran de saisie apparaît

### **LA SAISIE D'UN DOSSIER**

#### **Comment saisir ?**

Après le choix « saisir une subvention », une première fenêtre s'ouvre vous proposant de saisir un nouveau dossier, puis une deuxième fenêtre comportant trois onglets : objet/bénéficiaire – Autorité administrative/organisme – Conditions de financement

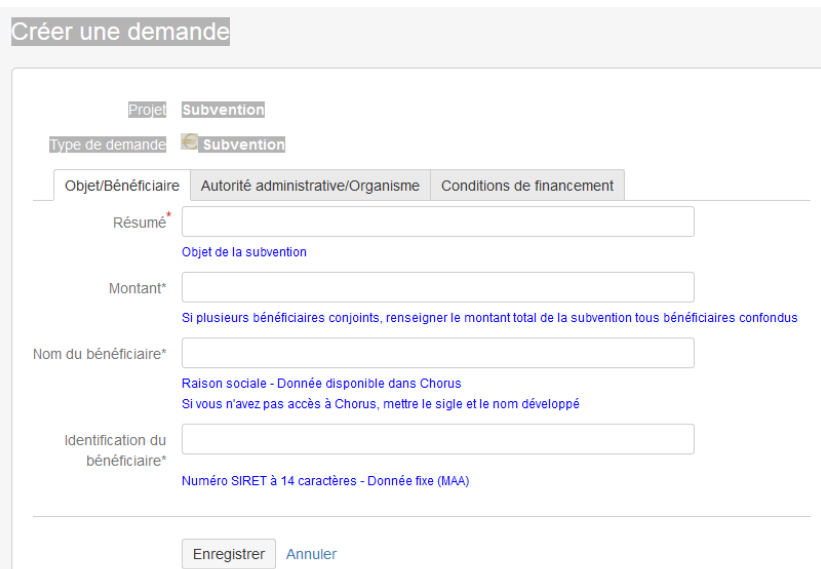

Saisissez les informations dans chacun de ces onglets. Du texte en bleu vous facilite la saisie.

**Ne cliquez pas sur « enregistrer » pour passer d'un onglet à l'autre.** C'est inutile. Si vous le faites, pour continuer à remplir les onglets, il faudra passer en mode « modification ».

A la fin, cliquez sur « enregistrer » en bas de la page. Apparaît alors un écran qui récapitule les informations saisies :

 Si vous estimez que le dossier est prêt à exporter : tapez sur « valider » (nota : lorsqu'on valide un dossier, un certain nombre de contrôles sont faits pour vérifier que la saisie a bien été complète. Si ce n'est pas le cas, vous avez une fenêtre de rappel.

 Si vous préférez ne pas l'exporter tout de suite : taper, en haut à gauche, sur « menu ». vous revenez au menu, vous visualisez votre dossier sur un tableau récapitulatif.

# **Après l'enregistrement, on arrive automatiquement à un nouvel écran récapitulant les données et il faut repasser par l'accueil pour refaire une saisie. Ne pourrait on pas retourner sur la ligne "saisie d'une subvention" ?**

Non ce n'est pas possible de par la structure même du logiciel employé.

### **LE DETAIL DES ELEMENTS A SAISIR**

**Onglet « objet bénéficiaire », nom des structures : Y a t-il un mode d'écriture à privilégier pour le nom des structures afin de tout harmoniser : mettre uniquement le sigle, le développer + sigle entre parenthèse, nom complet de la structure sans sigle ?**

L'arrêté précise qu'il faut mettre dans cette rubrique l'intitulé Chorus. Si le dossier que vous instruisez n'a pas été saisi dans Chorus, ou s'il vous n'est pas possible d'accéder à chorus, nous vous proposons de mettre le sigle de l'organisme et entre parenthèses le nom développé.

#### **Onglet "conditions de financement" : quelle différence entre « échelonné » et « unique » ?**

Quand le versement s'effectue en une fois, saisir « unique ».

Quand il est prévu qu'il s'effectue en plusieurs fois, saisir « échelonné ». Vous noterez que lorsque vous saisissez « échelonné », l'application vous demande la date prévisionnelle du premier paiement et celle du dernier paiement.

#### **Onglet « conditions de paiement » : lorsque je ne connaissais pas les dates de paiement, j'ai estimé une date de début et une date de fin mais ces dates seront peut être complètement fausses ; cela me gêne beaucoup.**

Non, ce n'est pas grave : On est sur du prévisionnel, et on est sur un principe de donner les informations que l'on a au moment où on saisit.

Si au cours de la vie du dossier, les choses changent beaucoup, il est toujours possible de modifier les champs pour faire figurer les bonnes dates de paiement prévisionnelles.

#### **Que faire quand une subvention unique a plusieurs bénéficiaires ?**

Ce cas est expliqué dans les masques de saisie : dans l'onglet « objet/bénéficiaire », il faut que vous indiquiez le montant total de la subvention attribuée, à tous les bénéficiaires à la fois.

Dans l'onglet « conditions de financement », la dernière rubrique, renseignée à 100 % par défaut, vous permet de dire quel est le pourcentage de la subvention totale attribuée au bénéficiaire pour lequel vous effectuez la saisie.

S'il y a trois bénéficiaires conjoints, il faut donc saisir trois fois le dossier avec, à chaque fois, la part de chaque bénéficiaire dans la subvention totale (on peut facilement recopier un dossier) : exemple : 25 % pour le premier, 30 % pour le second, 45 % pour le dernier.

Attention, quand une convention mentionne plusieurs bénéficiaires, mais que seul le signataire est destinataire de l'argent public, ne mentionner que le bénéficiaire et ne saisir qu'un seul dossier.

### **LA VALIDATION D'UN DOSSIER**

#### **Que se passe-t-il quand je valide un dossier ?**

Quand je valide un dossier, le dossier est « prêt à l'export » : toutes les semaines, il sera exporté vers le site FTP sur lequel le site data.gouv.fr, géré par Etalab, vient se connecter.

#### **Peut-on modifier un dossier après validation ?**

Oui : il y a un bouton « modifier » disponible quand on ouvre le dossier. Quand on revalide, le dossier est de nouveau exporté sur le site FTP et remplace les données précédentes.

### **Pourquoi n'y a-t-il pas une procédure de validation par le chef de bureau ou de service avant export ? Cela serait plus sûr !**

Le parti a été pris de considérer :

- que le niveau « gestionnaire » est le bon échelon de responsabilité pour la saisie des informations destinées à figurer sur data.gouv.fr,
- qu'une procédure de pré-validation dossier par dossier par le supérieur hiérarchique alourdirait le fonctionnement de l'application,
- que si une erreur est faite dans un dossier, il est possible de la corriger immédiatement en mettant le dossier en mode « révision »

L'application se veut le plus simple possible, pour éviter d'alourdir outre mesure le travail des agents.

Si, au niveau d'un service, un responsable hiérarchique veut contrôler le travail effectué avant validation, il peut demander de visualiser l'ensemble des dossiers « en préparation » de son bureau (voir questions ci-dessous) et donnera son accord écrit.

### **VISUALISER ET EXPORTER LES DONNEES SAISIES**

#### **Comment visualiser une subvention saisie ?**

Il suffit de cliquer sur l'onglet « menu », en haut à gauche, puis cliquer dans l'onglet « voir mes subventions ».

Il est possible de classer les subventions par nom, créateur, date de la subvention, état (en préparation ou validé) : pour cela, cliquer sur le titre de la colonne.

On peut aussi consulter l'ensemble des dossiers saisis au niveau de son bureau, ou service (bouton « voir les subventions de mon groupe »).

Tableaux de bord

#### Saisir une subvention

**Voir mes** subventions

Voir les subventions de mon groupe

Faire une demande d'ajout d'un groupe/utilisateur

## Voir mes subventions

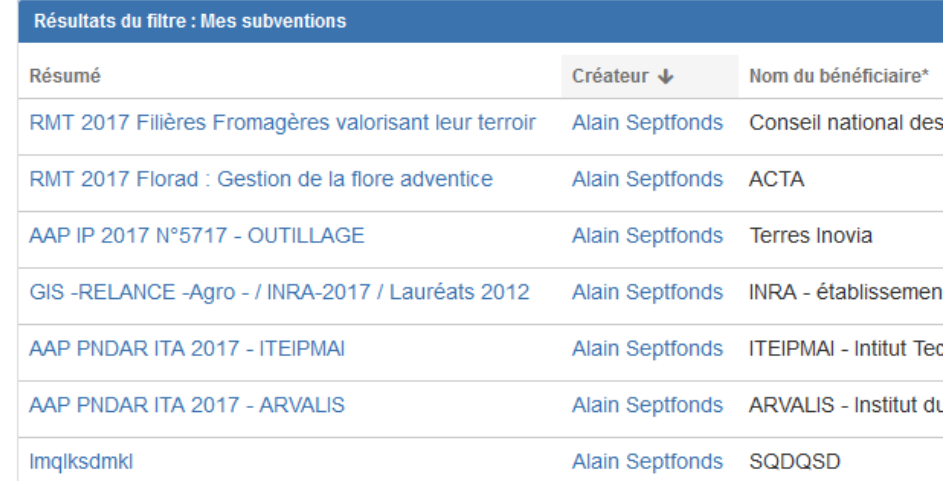

#### **Puis-je récupérer les données sous format tableur ?**

Si je veux exporter mes subventions saisies sous format tableur, je clique sur le bouton exporter excel dans le bandeau en haut à droite.

Vous pouvez ainsi exporter les données que vous avez saisies en propre, ou que tous les membres de votre bureau (ou service) ont saisies.

#### **Comment peut on retrouver une subvention exportée ? Y-a-t-il un numéro d'enregistrement ?**

Non. Par contre, les filtres au niveau du tableau récapitulatif permettent de retrouver facilement le dossier, par le nom du bénéficiaire, par son numéro SIRET, par la date...

### **L'ORGANISATION DE LA SAISIE AU NIVEAU D'UN BUREAU OU D'UN SERVICE DE DRAAF**

**A quelle structure correspond un « groupe » ?**

Il s'agit, soit de votre bureau si vous êtes en administration centrale, soit votre service si vous êtes en direction régionale, soit d'une structure de niveau supérieur si cela correspond à l'organisation de votre direction.

#### **Comment faire en cas de congé d'un agent du bureau ?**

le parti a été pris de donner la possibilité à tous les membres d'un même bureau ou service de pouvoir modifier les dossiers du bureau ou du service. Cela permet de palier aux éventuels congés ou absences.

Il n'y a pas de risque, car toutes les interventions sont tracées (on les visualise en sélectionnant un dossier dans le tableau récapitulatif)

### **Je suis intéressé par les données que mes collègues d'autres bureaux ont saisies, pour par exemple connaître les aides attribuées par le MAA à un organisme que je suis, comment faire ?**

Nous vous proposons d'aller sur le site « data.gouv.fr » pour télécharger le jeux de données sous format tableur. Vous pourrez ensuite faire les regroupements et les traitements que vous voudrez.

### **SE DECONNECTER**

### **où se trouve la fonction « déconnexion » ?**

Il faut cliquer sur l'icône utilisateur situé en haut à droite, puis sur déconnexion.

### **ANNEXE : QUI SONT LES PARTENAIRES DE CETTE APPLICATION ?**

- La délégation au numérique et à la donnée est le maître d'ouvrage de l'application : c'est elle qui en a demandé le développement. C'est sous sa responsabilité que les exports s'effectueront en direction du site data.gouv.fr
- Le bureau de l'ingéniérie applicative (BIA), au sein de la sous direction des systèmes d'information (SDSI) est le concepteur de l'application. Il a utilisé un logiciel sous licence (JIRAA) pour développer Agrisub.
- Au sein du BIA, le département support applicatif (DSA) gère les demandes d'assistance.
- Pour concevoir l'application, un groupe utilisateurs a été formé, et a activement participé : Viviane Gouard (DGPE), Alain Sepfonds (DGER), Annie Bouchoucha (DRIAF Ile-de-France).